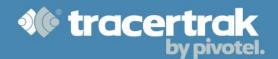

## **Category: General**

# **Module 2: Adding New Users**

### Who should read this guide?

Tracertrak account administrators using Tracertrak for the first time should read this guide to learn how to add new users to their Tracertrak account and understand the impact User Roles may have on how the users you add can interact with Tracertrak.

This guide covers:

- Configuring User Roles for system access.
- Creating new Users.

**Note:** It is recommended that administrative editing of users and/or role properties is performed during periods of no user activity. If any effected user is logged in to Tracertrak at the time of editing, the user(s) should log out and back in to ensure that all changes are correctly adopted by the user(s).

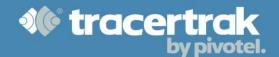

### **Configuring User Roles for System Access**

The first step before adding new users is to configure your User Roles. User roles determine what a user is permitted to see and do in the Tracertrak account. When adding a new user, they will be assigned one of these roles.

To create or edit user roles select Administer > User Logins.

By default, there are 5 roles: Power User, Restricted User, Standard User, Super User and Unallocated. The permissions associated with these roles can be edited and you may allocate your own roles by clicking the "create new role" button at the foot of the page.

| Access Privilege             | Enabled Console Features                                                                     | Power | Restricted | Standard | Super | Unallocated |
|------------------------------|----------------------------------------------------------------------------------------------|-------|------------|----------|-------|-------------|
| Alarms                       | User may access the alarms page to view alarms.                                              | 0     | 0          | 0        | 0     | 0           |
| Map Devices                  | User may access the map page to search and view results on a map.                            | •     | •          | •        | •     | ×           |
| Messages                     | User may access the Messages tab to view and send messages to and from devices in the field. | 0     | ×          | 0        | 0     | ×           |
| Search History               | User may access the History tab.                                                             | 0     | ×          | 0        | 0     | ×           |
| Locations                    | User may search history of locations.                                                        | 0     | ×          | •        | •     | ×           |
| Broadcasts                   | User may search history of broadcast information.                                            | 0     | ×          | •        | 9     | ×           |
| Alarms                       | User may search history of alarms.                                                           | 0     | ×          | •        | •     | ×           |
| Alerts                       | User may search history of alerts.                                                           | 0     | ×          | 0        | 0     | ×           |
| 2-way SMS                    | User may search history of 2-way SMS queries.                                                | 0     | ×          | 0        | 0     | ×           |
| Messages                     | User may search history of messages.                                                         | 0     | ×          | 0        | 0     | ×           |
| Configure                    |                                                                                              | •     | ×          | ×        | •     | ×           |
| Devices                      | User may access the Configure Devices tab.                                                   | 0     | ×          | ×        | 0     | ×           |
| Edit Devices                 | User may configure the settings for an device.                                               | 0     | ×          | ×        | 0     | ×           |
| Assign Profile               | User may allocate devices to a worker and a profile.                                         | 0     | ×          | ×        | 0     | ×           |
| Create/Edit<br>Device Groups | User may create, edit and delete device groups.                                              | 0     | ×          | ×        | 0     | ×           |
| Acknowledge/End<br>Alarms    | User may acknowledge and end alarms.                                                         | 0     | ×          | 0        | 0     | ×           |
| Geofences                    | User may access the Geofence tab and view Geofence information.                              | 0     | ×          | ×        | 0     | ×           |

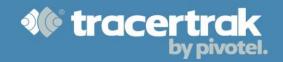

| Access Privilege          | Enabled Console Features                                                                                     | Power | Restricted | Standard | Super | Unallocated |
|---------------------------|----------------------------------------------------------------------------------------------------|-------|------------|----------|-------|-------------|
| Create/Edit<br>Geofences  | User may create, edit and delete Geofences.                                                                  | 0     | ×          | ×        | 0     | ×           |
| Reports                   | User may access the Reports tab in Configure                                                                 | 0     | ×          | ×        | 0     | ×           |
| Create/Edit<br>Reports    | User may access the Reports tab                                                                              | 0     | ×          | ×        | 0     | ×           |
| Custom GIS                | User may access the Custom GIS tab. User may create, edit and delete company locations, routes and journeys. | 0     | ×          | ×        | 0     | ×           |
| Profiles                  | User may access the Profiles tab.                                                                            | 0     | ×          | ×        | 0     | ×           |
| Create/Edit<br>Profiles   | User may create, edit or delete profiles.                                                                    | 0     | ×          | ×        | 0     | ×           |
| Workers                   | User may access the Configure Worker tab.                                                                    | 0     | ×          | ×        | 0     | ×           |
| Administer                | User may access the Administer tab.                                                                          | ×     | ×          | ×        | 0     | ×           |
| Users                     | User may access Users sub tab.                                                                               | ×     | ×          | ×        | 0     | ×           |
| Create/Edit Users         | User may create, edit and delete users.                                                                      | ×     | ×          | ×        | 0     | ×           |
| Create/Edit User<br>Roles | User may create, edit and delete new user roles.                                                             | ×     | ×          | ×        | 0     | ×           |
| Preferences               | User may access the Preferences tab to set account preference settings                                       | 0     | 0          | •        | 0     | 0           |
| 2-way SMS interface       | User may make account queries by SMS.                                                                        | 0     | ×          | 0        | 0     | ×           |

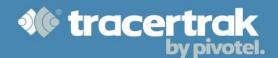

#### **Creating New Users**

Once you have customised your User Roles, you can begin adding new users in your organisation who will use the Tracertrak system.

To add a new user, select the Oreate New User bottom of the page which will bring up the Create New User pop-up. You are required to enter a First Name, Surname, Mobile Number (used for alerts) and a valid email address that is unique within the account (used for user alerts and login). Then you select the Role which determines the level of access that user will have. Finally, you can select which device groups the user should have access to. All the groups you have configured on your account will be presented here and you simply tick the checkbox to grant the user access. A user will not be able to see or interact with a device they do not have permission to access.

Once you have finished configuring the user, click the button and the new user will be created in the Tracertrak account and sent a welcome email with instructions on how to login to Tracertrak.

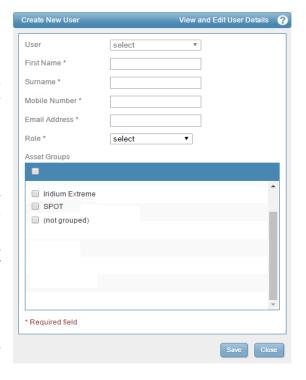

**Note:** Granting permission to (not grouped) determines whether or not the user can access devices that have not been assigned to any specific group.